# **User Document for the New PATH Intl. Portal**

#### **Logging Into The Portal**

1. **Login Page For Current Portal Users: -** Enter username (your email) and password to login to the Portal. Your username and password have not changed with the change to the new portal.

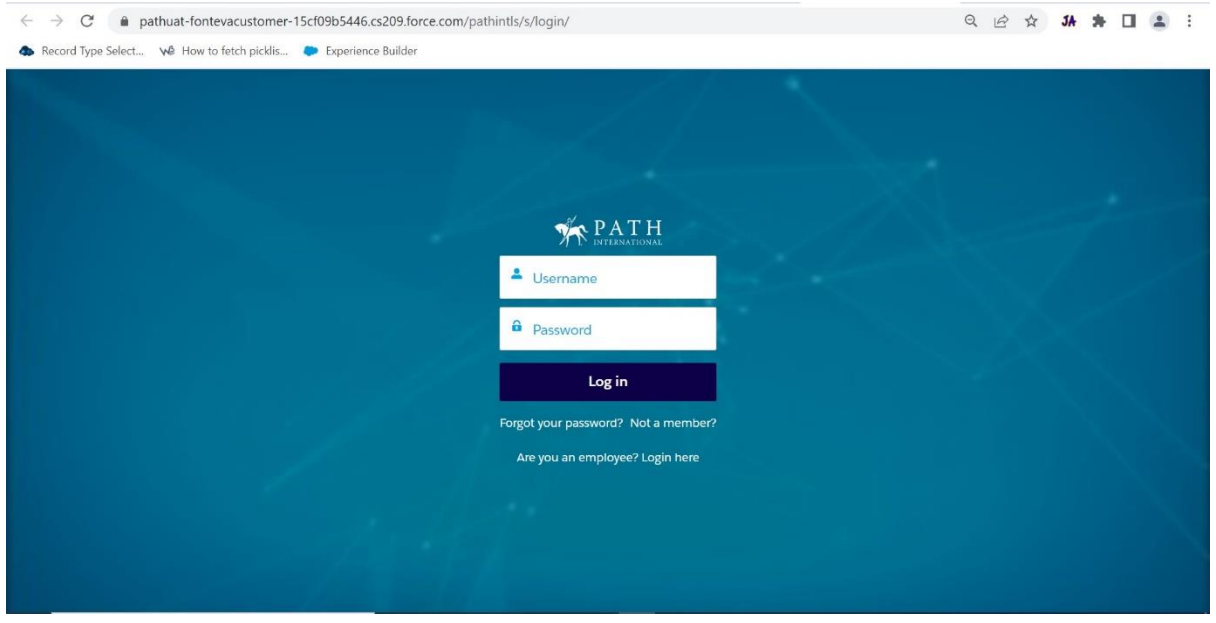

2. **Creating an Account For New Portal Users: -** For users who do not currently have an account with PATH Intl., please create an Account by clicking on "Not a member?" And fill all the criteria which is required.

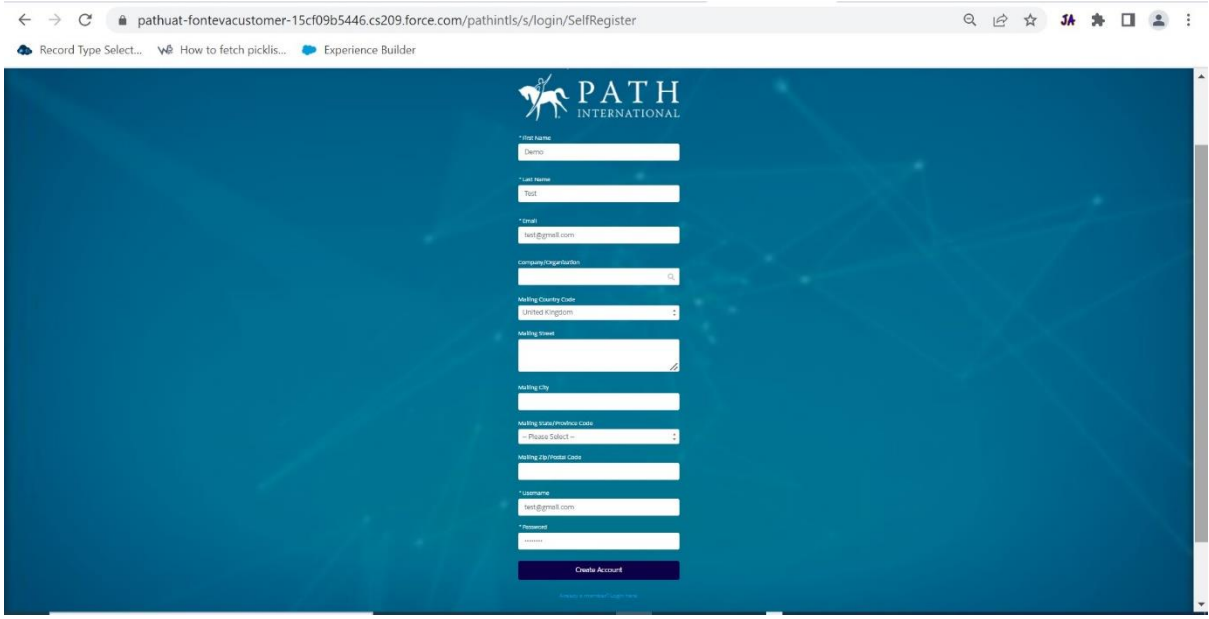

3. **Forgot Password: -** To reset the password, click on "Forgot your Password". Make sure to enter the email address used to login into the portal.

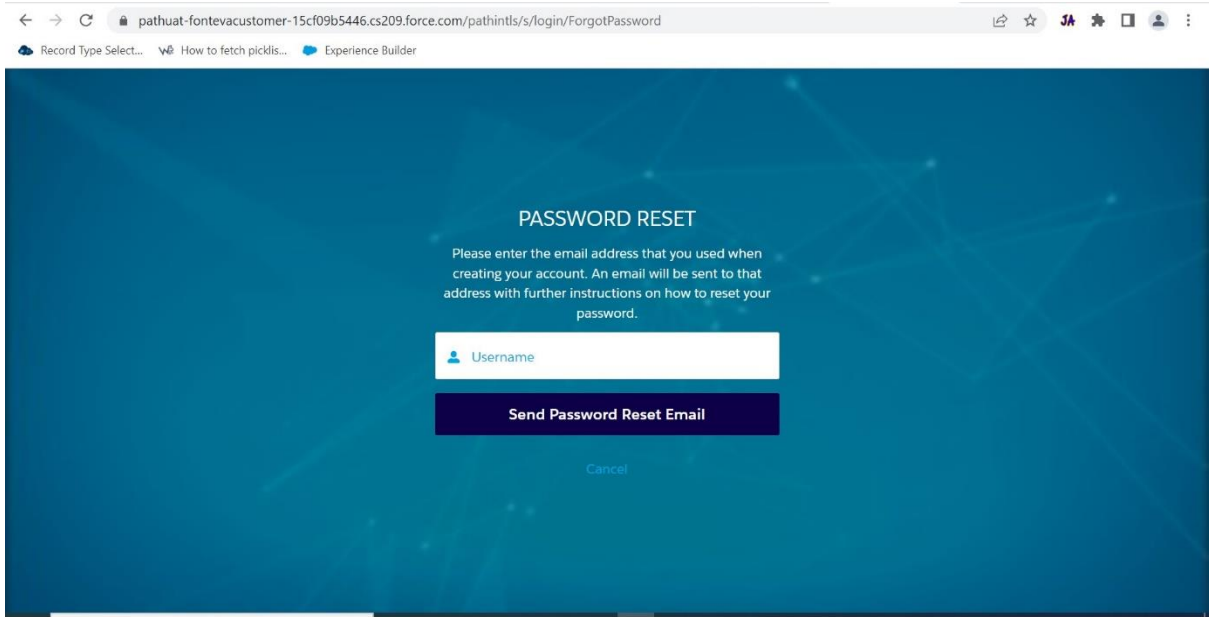

### **Navigating The New Portal**

1. **The Home/My Information Page: -** After logging in to the portal, the My Information page will open. This is the portal home page.

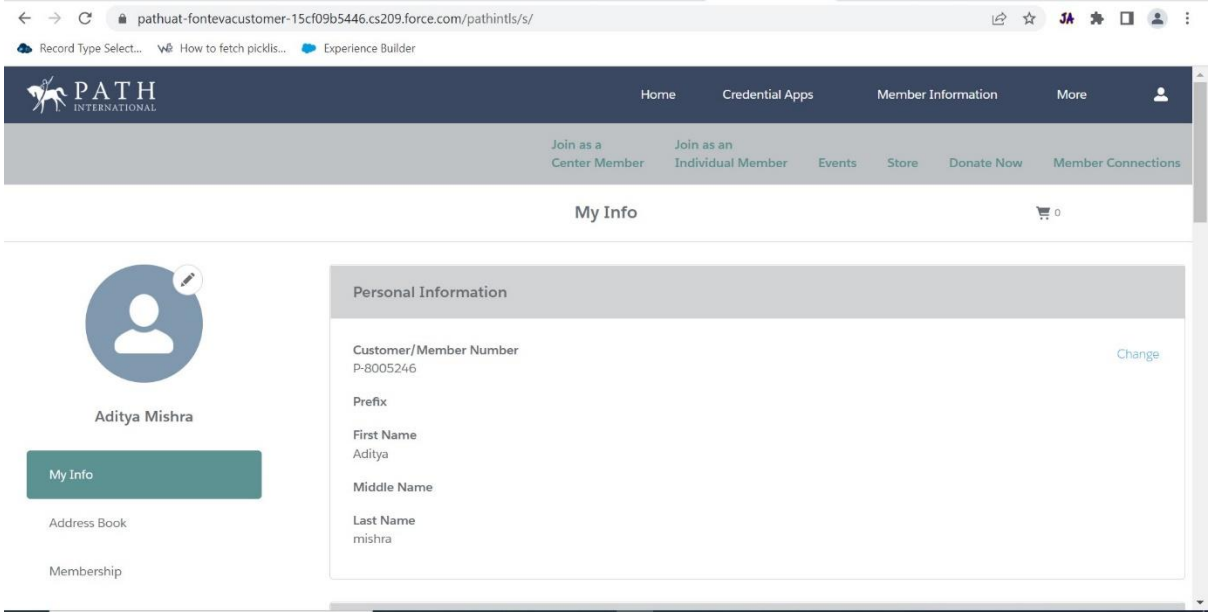

2. **My Info Page Details: -** On the main screen, users can see and update their personal information, address, email, phone number and what information is displayed in the directories.

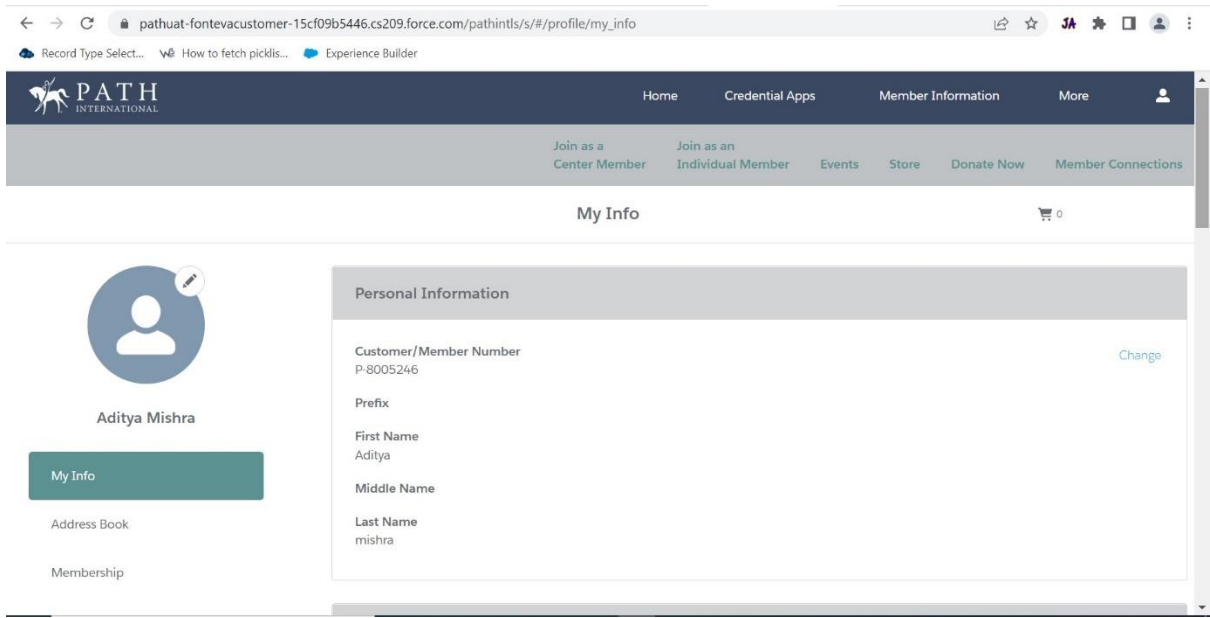

3. **Updating Your Information: -** In each section, users can add or remove details:

Click **Change** on the left side of the section box Enter the **Details**, Then click on **Save** Button.

![](_page_2_Picture_48.jpeg)

Enter you **Details** and then click **Save** at the bottom of the section. Repeat for each section that needs updated.

![](_page_3_Picture_33.jpeg)

#### **Features on The Left Side Menu on The My Info/Home Page**

1. **Address Book: -** User can update or add multiple addresses in the Address Book. Updating or adding addresses on this tab will not update an address on the My Info page. Addresses in the Address Book are used when purchasing items or renewing memberships through the online store.

![](_page_3_Picture_34.jpeg)

### **Adding a New Address: -** Click on New Address

![](_page_4_Picture_24.jpeg)

**Add New Address Continued: -** Name the address such as home or shipping. Fill all the details and then click on Save.

![](_page_4_Picture_25.jpeg)

# 2. **Membership: -** User can Renew and Manage Membership on the Membership Page.

![](_page_5_Picture_18.jpeg)

# 3**. Renewing Your Individual Membership: -** Click on **Renew**

![](_page_5_Picture_19.jpeg)

**Renewing Your Individual Membership Continued:** Select **the desired membership level** and then click on the **Renew** button.

![](_page_6_Picture_1.jpeg)

#### 4. **Renewing Your Center Membership: -** Click on **Renew**

![](_page_6_Picture_63.jpeg)

**Renewing Your Center Membership Continued:** The center's membership dues will be adjusted to the correct dues amount based on the center's budget size.

![](_page_7_Picture_31.jpeg)

5. **Payment Methods: -** Add a saved payment Method on the Payment Method Page for quicker checkout. This is an optional feature and not required for purchases.

![](_page_7_Picture_32.jpeg)

![](_page_8_Picture_32.jpeg)

**Add New Credit Card: -** click **New Credit Card,** fill **all the details**, then click on **Save**.

6. **Orders: -** Invoices can be viewed and paid for on the orders page.

**Open Order: - All** unpaid orders/invoices are listed in the Open Order section.

![](_page_8_Picture_33.jpeg)

**Upcoming and Past Due Orders: -** The **Upcoming Order** section list all unpaid orders/invoices that have a future payment due date and the **Past Due** section list all unpaid orders/invoices that the payment is past due.

![](_page_9_Picture_32.jpeg)

#### **Paying For All Open Orders: -** Click on the **Pay Now** button to pay all the unpaid orders/invoices.

![](_page_9_Picture_33.jpeg)

![](_page_10_Picture_18.jpeg)

# **Paying For a Single Open Order View: -** Click on the right **Arrow**.

# **The Payment Screen**: Click on **Pay Now**.

![](_page_10_Picture_19.jpeg)

### 7. **Badges: -** User can View badge on the Badges Page.

![](_page_11_Picture_29.jpeg)

8. **My Continuing Education:** The **My Continuing Education** page contains all CEU hours submitted via the online PATH Intl. CTRI Maintenance Form. Hours submitted via a paper maintenance form are not listed.

![](_page_11_Picture_30.jpeg)

![](_page_12_Picture_33.jpeg)

### **Search CEU Record: -** User can search record by search button.

# 9. **My Transactions: -** View and print receipts on the **My Transaction** Page.

**Viewing the Receipt:** Click on the **Receipt Number** to see the receipt.

![](_page_12_Picture_34.jpeg)

**Printing the Receipt: -** To print the receipt, utilize the print functionality that is set up on the device you are using.

![](_page_13_Picture_29.jpeg)

10. **My Downloads: -** User can view and download PATH Intl. downloadable education items on the **My Downloads** page. These education items include conference recordings, recorded webinars and downloadable books, such as the PATH Intl. Standards for Certification and Accreditation.

![](_page_13_Picture_30.jpeg)

**Search For a Specific Downloadable Item: -** Search for a specific item by entering the title or part of the title in the search button.

![](_page_14_Picture_16.jpeg)

Move through multiple pages of items by utilizing the Next and Previous page buttons.

![](_page_14_Picture_17.jpeg)

12. **Member Information –** The **MEM Information** dropdown contains the PATH Intl. Digital Member Card and the online member center renewal forms.

\*Note: Member center renewal forms can only be accessed by designated center personnel. For questions about accessing these forms, please contact centermembership@pathintl.org.

![](_page_15_Picture_61.jpeg)

**Online Member Card: -** Download and print a digital member card by clicking on **Online Member Card**.

![](_page_15_Picture_4.jpeg)

13. **Credentials –** Access to the PATH Intl. CTRI Maintenance Form, the PATH Intl. Compliance Form for Non-CTRI's and the credentialed professional's certification page.

![](_page_16_Picture_25.jpeg)

### **Certifications –** See certifications held with expiration dates.

![](_page_16_Picture_26.jpeg)

![](_page_17_Picture_32.jpeg)

14. **Credential Apps –** Purchase certification applications for all PATH Intl. certifications.

#### 15. **PATH Intl. Membership and Certified Professional's Directories** – Access all PATH Intl.

directories by clicking on **DIR**. Members can access the directories for members by logging into the portal prior to searching. The directories for members include all provided contact information for those listed while the directories for non-members only includes a person's name.

![](_page_17_Picture_33.jpeg)

**Joining as a Center Member and Joining as an Individual Member pages –** These tabs are for those organizations and individuals who are not currently PATH Intl. members but would like to join. Do not use these tabs to renew as this will cause duplicate records and future issues logging into the portal.

![](_page_18_Picture_1.jpeg)

16. **Events –** Find upcoming PATH Intl. events and in some cases, past events that provide session recordings for event attendees.

![](_page_18_Picture_64.jpeg)

![](_page_19_Picture_0.jpeg)

**Event Page: -** Click on an events to register.

17. **PATH Intl. Online Store –** Purchase PATH Intl. recorded conference sessions, webinars, courses, downloadable books and printed books. Click on the desired catalog to see a group of items or use the search box to find something specific. Sign into the portal to ensure that member pricing is applied.

![](_page_19_Picture_63.jpeg)

![](_page_20_Picture_0.jpeg)

**Catalogs:** - User can search for their favorite items in the **Catalogs**.

18. **Donate Now –** Donate to PATH Intl. by clicking the Donate Now tab.

![](_page_20_Picture_3.jpeg)

#### **Donate Now Page**

![](_page_21_Picture_1.jpeg)

19. **Member Connections** – Click here to go to PATH Intl. Member Connections. Member Connections allows members to network and exchange resources.

![](_page_21_Picture_3.jpeg)